# **Руководство по подаче заявления на зачисление в образовательное учреждение и проверке статуса поданного заявления.**

В адресной строке Вашего браузера введите адрес портала государственных и муниципальных услуг в сфере образования Тюменской области: <http://education.admtyumen.ru/>, после чего должна отобразиться главная страница:

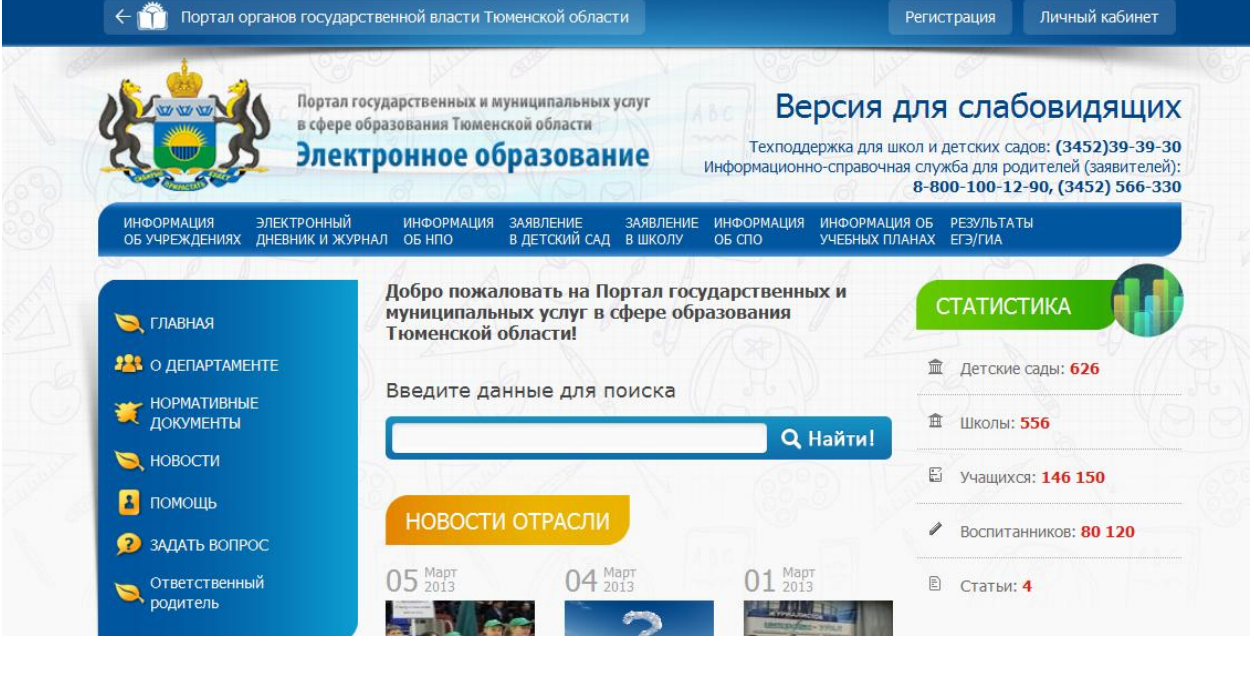

**Для подачи заявления Вам необходимо быть зарегистрированным на Портале.**

#### **Регистрация на Портале**

Если Вы ранее не были зарегистрированы на Портале, то пройдите регистрацию, нажав на ссылку **в регистрация**, расположенную в верхней части страницы: ← Мартал органов государственной власти Тюменской области Регистрация Личный кабинет Портал государственных и муниципальных услуг Версия для слабовидящих в сфере образования Тюменской области Техподдержка для школ и детских садов: (3452)39-39-30 Электронное образование Информационно-справочная служба для родителей (заявителей): 8-800-100-12-90, (3452) 566-330 ЗАЯВЛЕНИЕ ЗАЯВЛЕНИЕ ИНФОРМАЦИЯ ИНФОРМАЦИЯ ОБ РЕЗУЛЬТАТЫ<br>В ДЕТСКИЙ САД В ШКОЛУ ОБСПО УЧЕБНЫХ ПЛАНАХ ЕГЭ/ГИА .<br>ИНФОРМАЦИЯ ЭЛЕКТРОННЫЙ<br>ОБ УЧРЕЖДЕНИЯХ ДНЕВНИК И ЖУРНАЛ ИНФОРМАЦИЯ OF HNO Добро пожаловать на Портал государственных и СТАТИСТИКА муниципальных услуг в сфере образования ТЛАВНАЯ Тюменской области!

Заполните поля окна регистрации (все поля **обязательны** для заполнения):

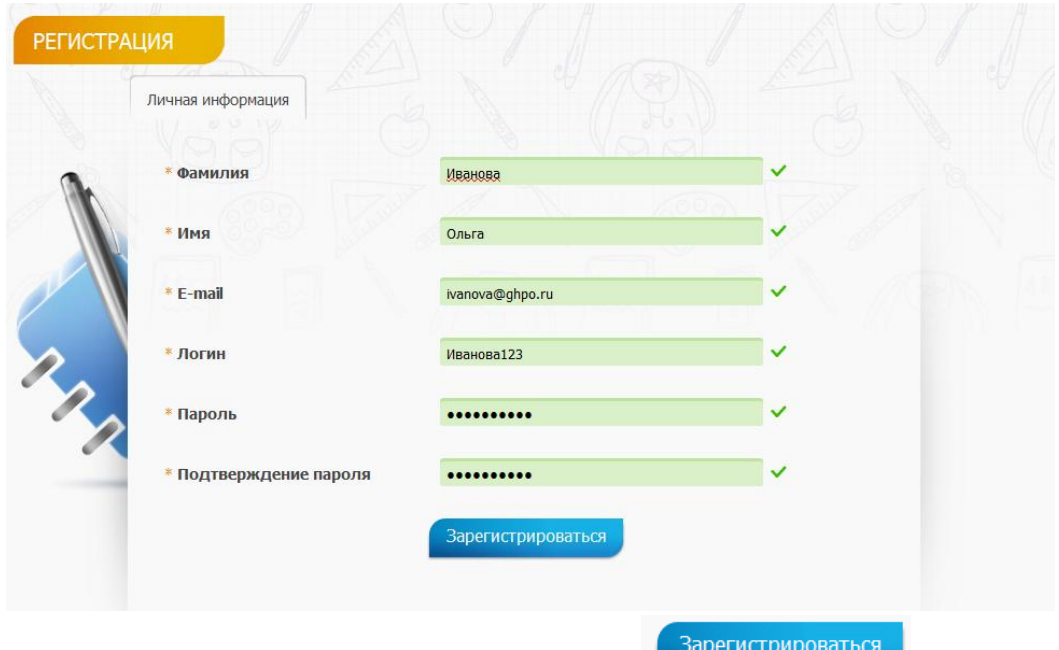

Для завершения регистрации нажмите кнопку

Если регистрация прошла успешно, выйдет сообщение:

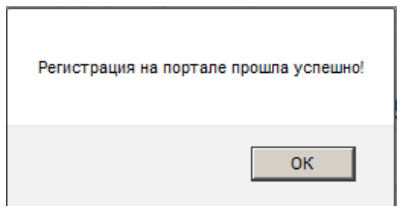

# **Авторизация на Портале.**

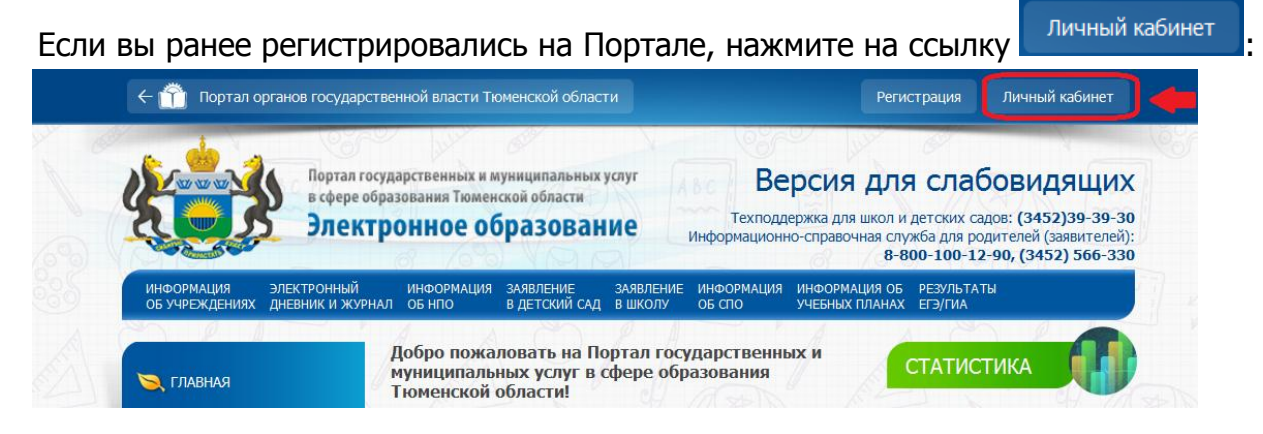

В открывшемся окне введите логин и пароль:

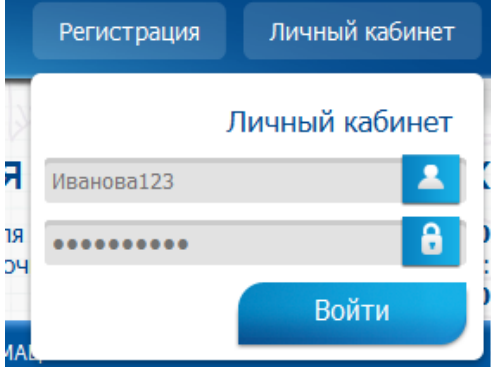

# **Подача заявления.**

# **ШАГ 0.**

Перейдите на вкладку «Заявление в школу»:

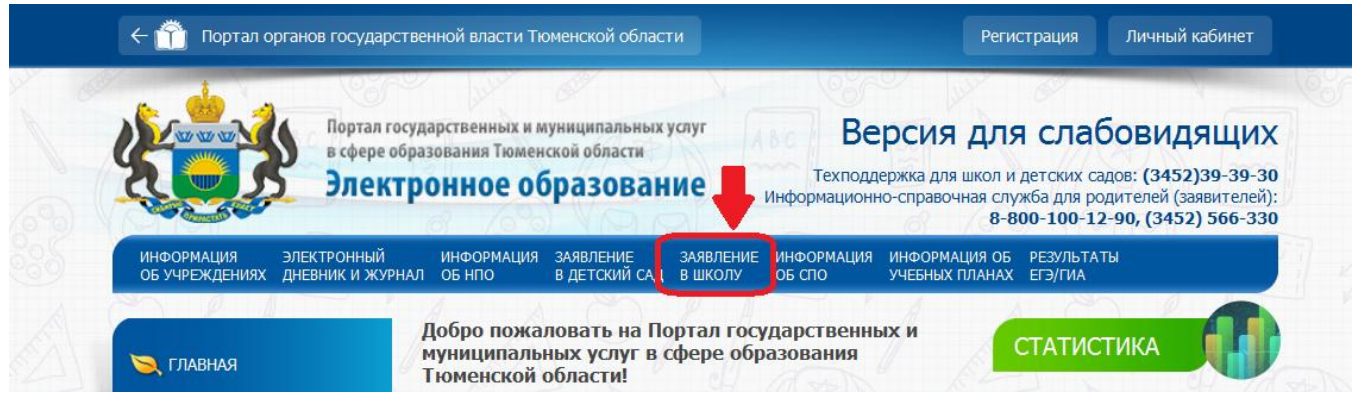

На вкладке подачи заявления Вы можете ознакомиться с описанием услуги, перечнем лиц, имеющих право на получение услуги:

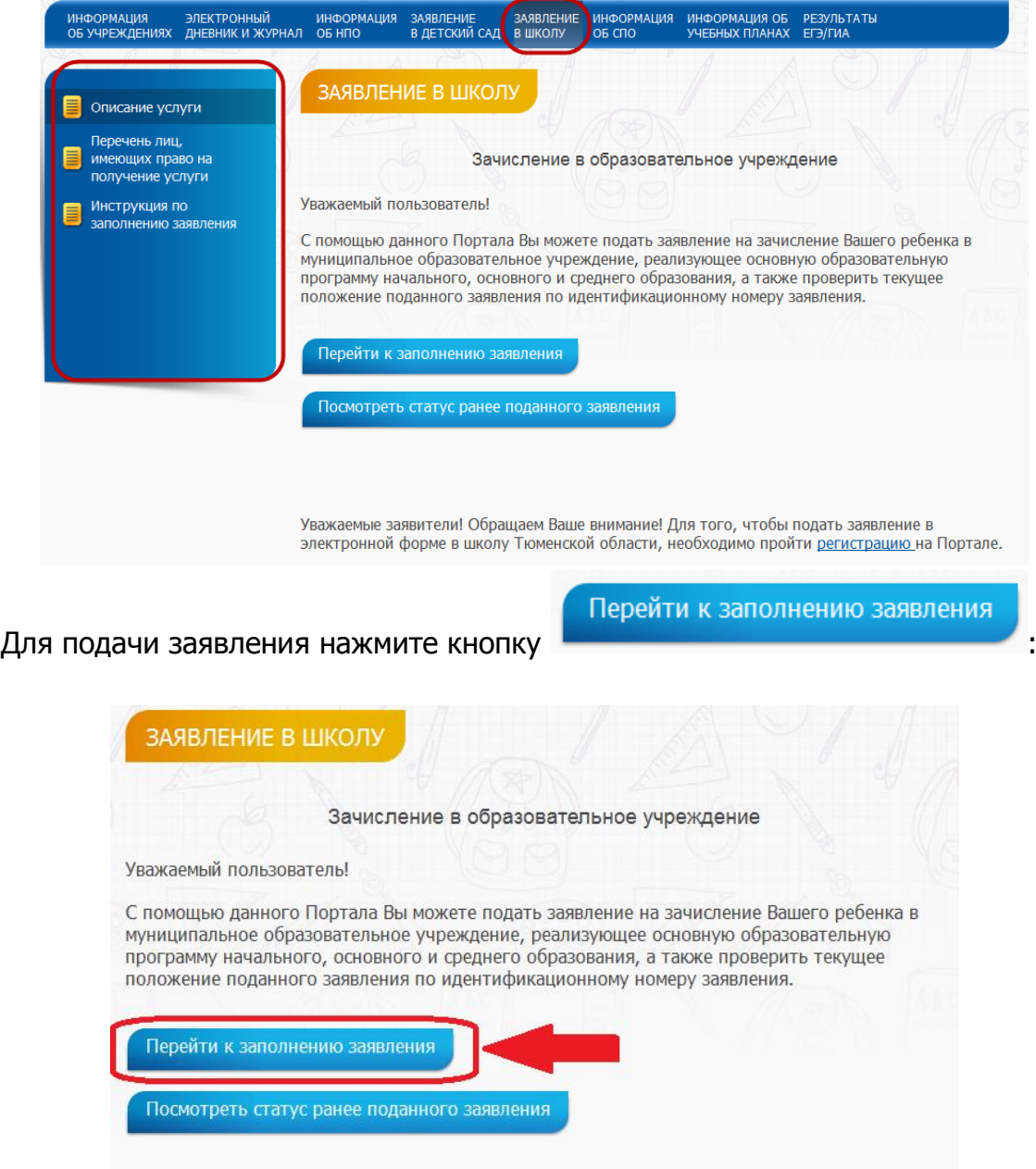

В информационном окне поставьте «галочку» в поле «Согласен» и нажмите на кнопку «Подать»:

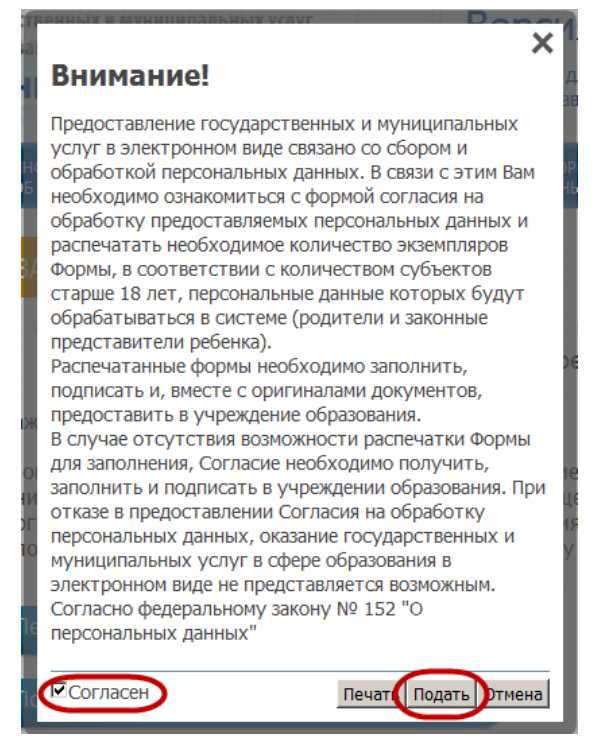

Для того чтобы **сохранить заявление** нажмите на кнопку **«Печать»**. Для отмены подачи заявления нажмите на кнопку «Отмена».

## **ШАГ 1.**

Далее выберите район, в который подается заявление (одинарным нажатием на название района):

**ВЫБЕРИТЕ РАЙОН** 

• Тюменская область

Абатский муниципальный район Армизонский муниципальный район Аромашевский муниципальный район Бердюжский муниципальный район Вагайский муниципалный район Викуловский муниципальный район Голышмановский муниципальный район Заводоуковский муниципальный район Исетский муниципальный район

#### **ШАГ 2.**

Далее заполните информацию о заявителе (обязательные для заполнения поля отмечены знаком \*):

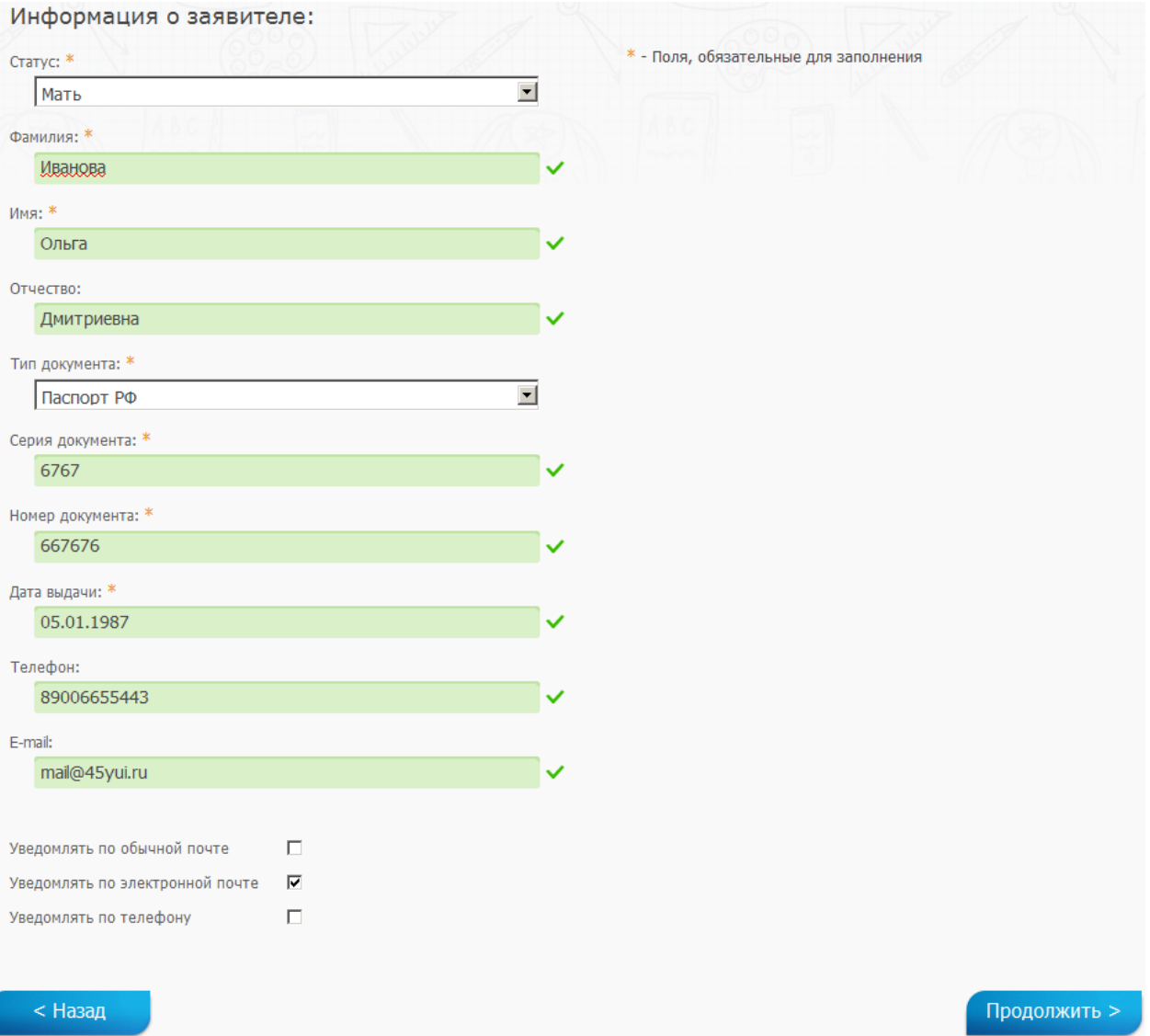

Если необходимо производить уведомление, то поставьте «галочку» напротив наиболее подходящего способа уведомления: по обычной почте, по электронной почте, по телефону. В зависимости от указанного типа оповещения должно быть заполнено определенное поле: телефон, e-mail, адрес.

Для перехода к следующему шагу нажмите на кнопку «Продолжить».

# **ШАГ 3.**

Далее заполните информацию о ребенке:

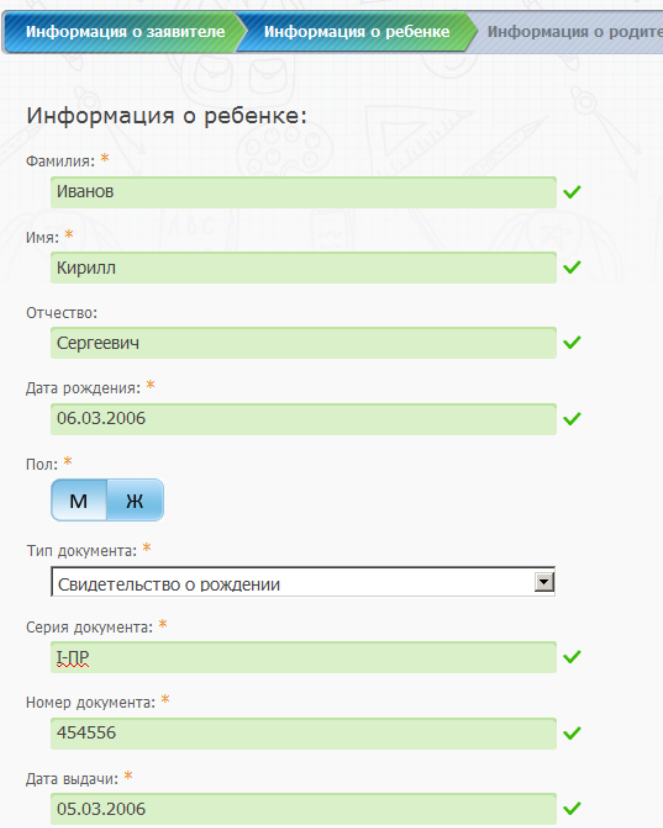

Затем внесите информацию о фактическом адресе проживания ребенка. По указанному адресу будет осуществляться дальнейшее распределение ребенка в закрепленную школу:

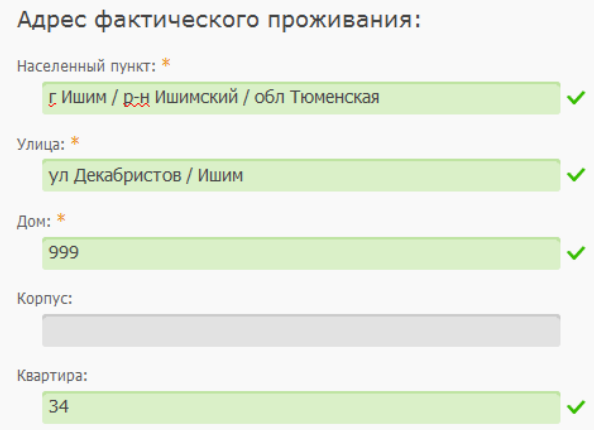

Если заявление подается в 2-12 класс, то необходимо заполнить поле «Прежнее место учебы» и отметить количество классов, которые уже окончил ребенок.

Для заявлений в 1 класс заполнять данное поле не нужно.

Далее необходимо выбрать учреждение для приема, класс для приема, по желанию специализацию и язык обучения.

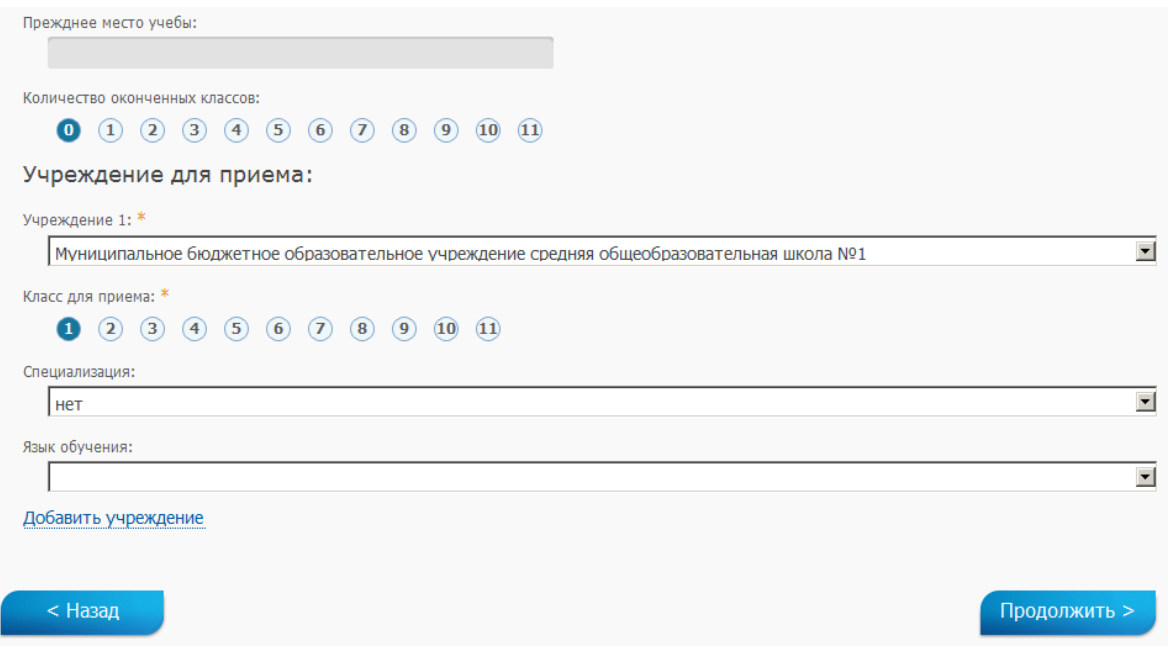

Для подачи заявления одновременно в другое учреждение нажмите на кнопку «Добавить учреждение». Нажмите на кнопку «Продолжить».

#### **ШАГ 4.**

На форме заявления «Информация о родителях» можно внести информация о родителях, месте их работы, должности, телефон. Заполнение полей данного шага необязательно. Нажмите на кнопку «Продолжить».

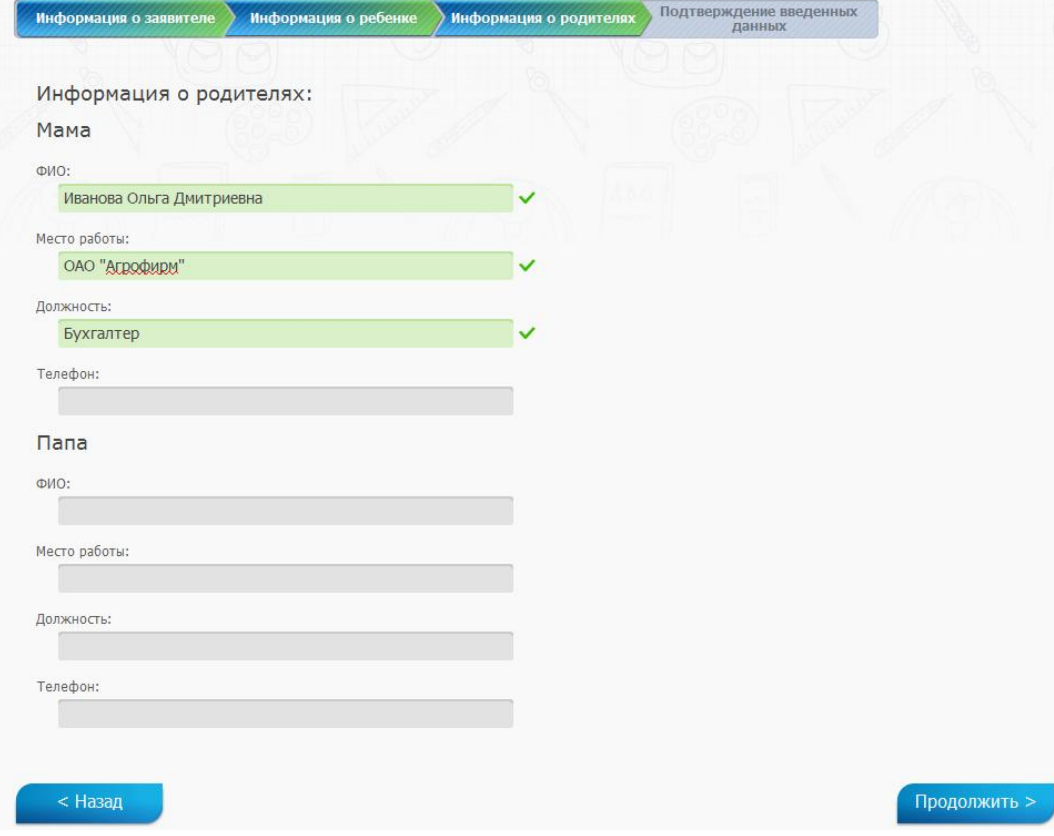

# **ШАГ 5.**

В окне «Подтверждение введенных данных» проверьте правильность внесенных данных. Если необходимо скорректировать данные, то нажмите на кнопку «Назад» до шага, на котором были указаны неверные данные. После исправления нажмите на «Продолжить».

Если все данные внесены верно, то нажмите на кнопку «Отправить заявление».

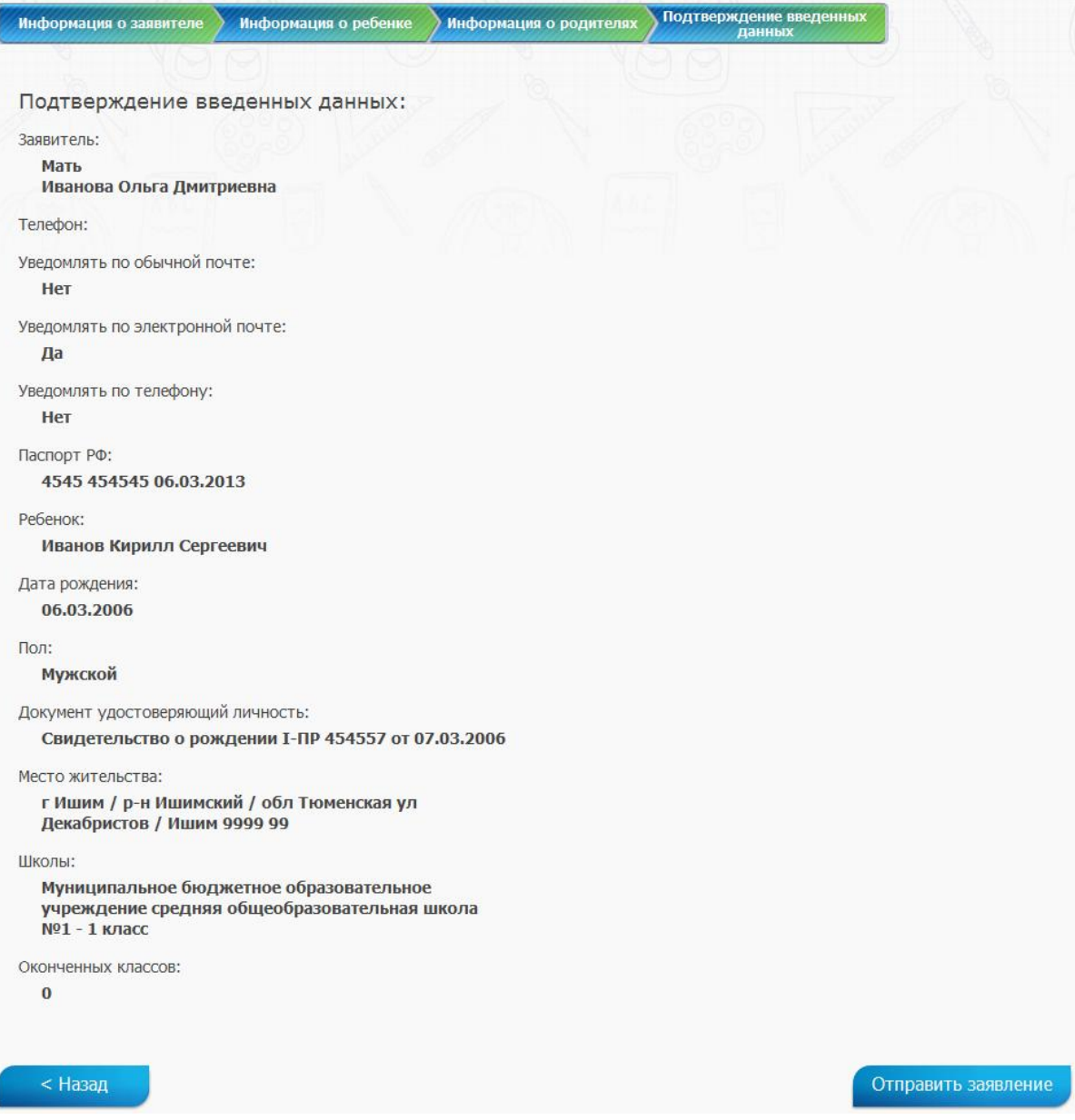

#### **ШАГ 6 (заключительный).**

Если заявление подано успешно, то должна отобразится страница со следующим содержанием:

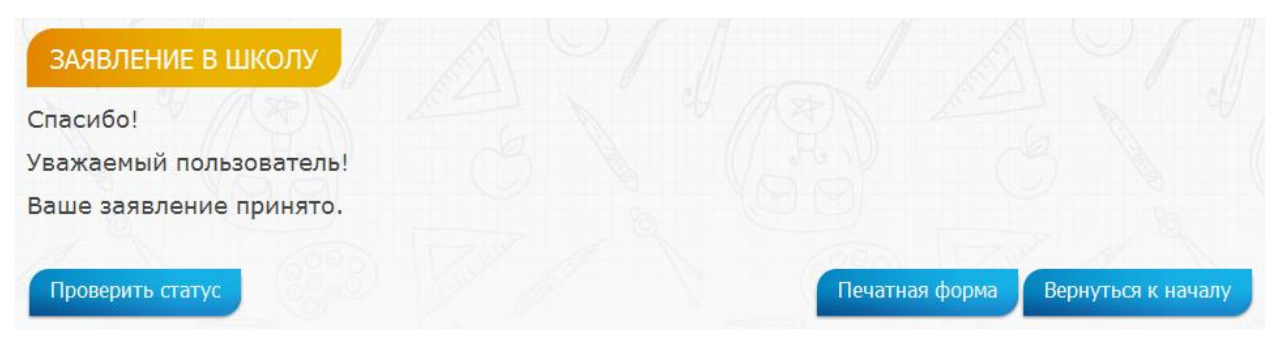

Нажав на кнопку «Печатная форма» выгружается текстовый файл с содержанием заявления.

> **После подачи заявления через Портал необходимо явиться в общеобразовательное учреждение с пакетом документов для окончания процесса подачи заявления. Место в очереди заявлений будет занято согласно времени подачи заявления с Портала.**

#### **Проверка статуса заявления.**

Проверка статуса ранее поданного заявления можно производить несколькими способами:

1) Сразу же после подачи нажать на кнопку «Проверить статус»:

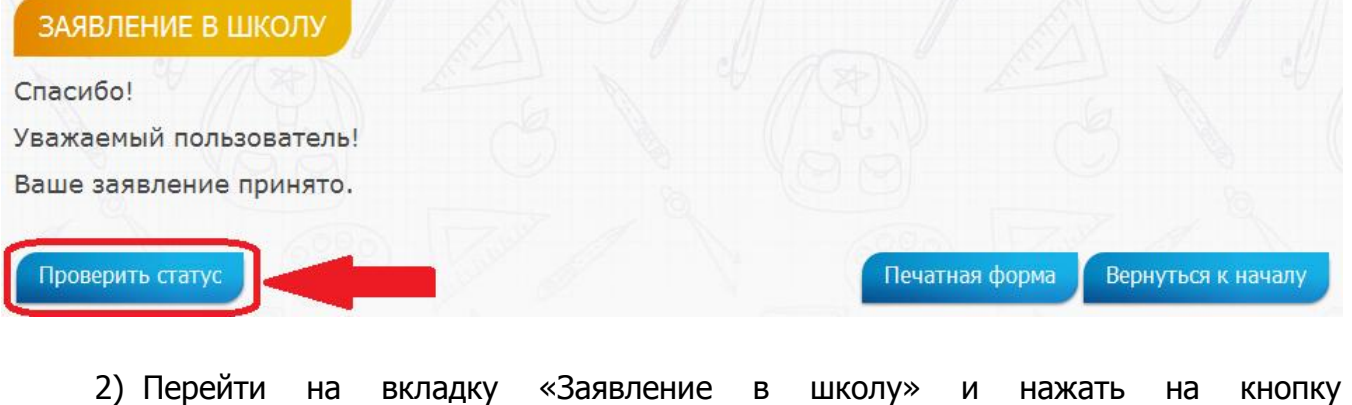

Посмотреть статус ранее поданного заявления . Ввести серию и номер документа,

удостоверяющего личность ребёнка, нажать на кнопку «Проверить».

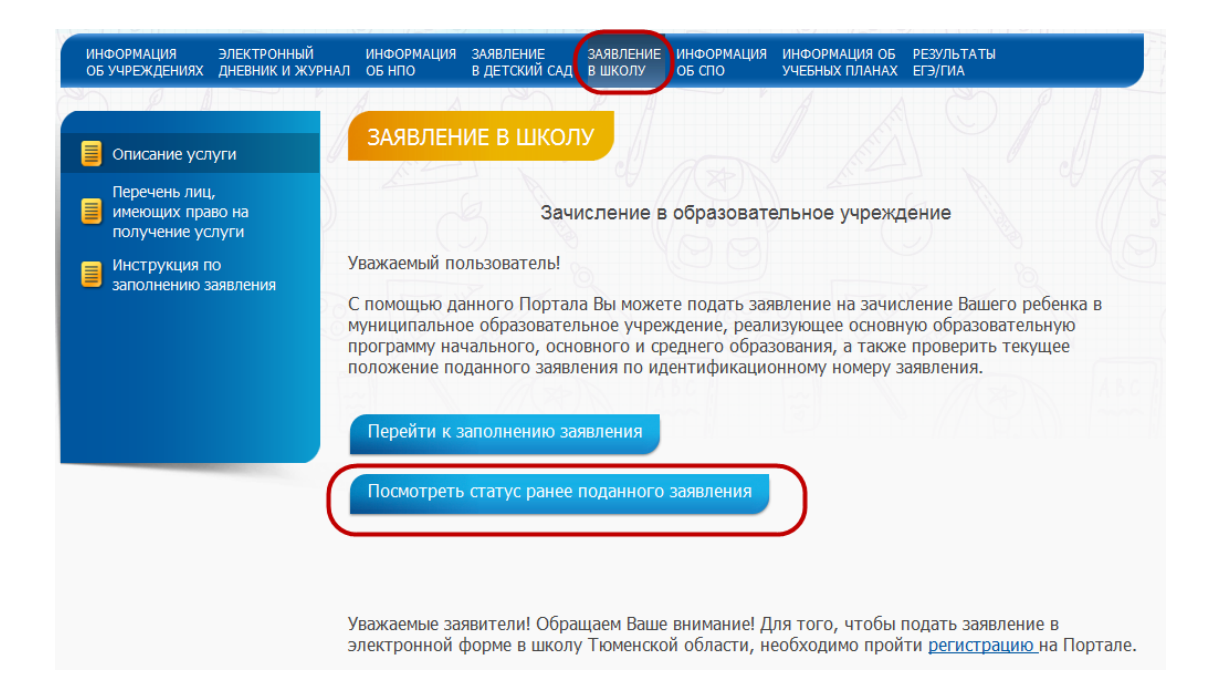

3) Перейти в Личный кабинет (нажав на соответствующую ссылку) и перейти на вкладку «Заявления в школу».

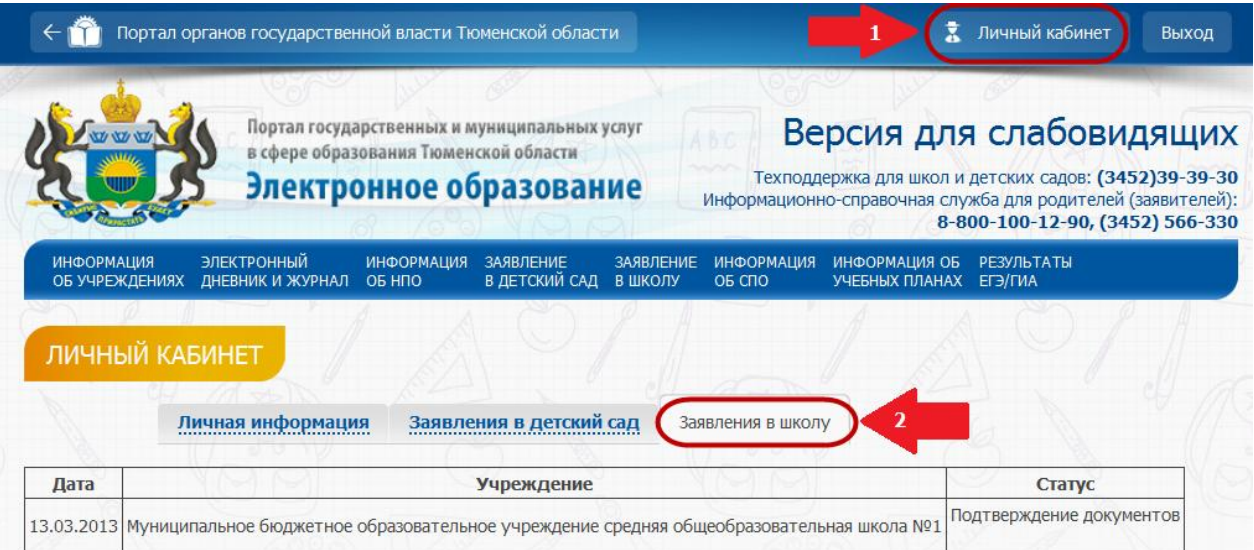